Machine Translated by Google

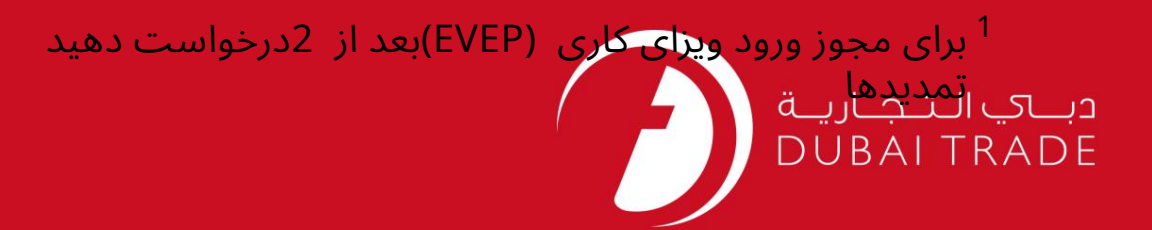

# خدمات الکترونیک جافزا دفترچه راهنمای کاربر برای ورود ویزای کاری اقدام کنید مجوز (EVEP)پس از 2تمدید

اطلاعات حق جاب

حق چاپ 2009 ©توسط تجارت دبی. کلیه حقوق محفوظ است سند وی و کلیه ضمائم مرتبط ذکر شده در آن متعلق به تجارت دبی می باشد. این سند فقط باید توسط اشخاص مجاز توسط تجارت دبی به منظور انجام تعهدات خود تحت یک قرارداد خاص با تجارت دبی مورد استفاده قرار گیرد.

کپی، چاپ، افشای غیرمجاز این سند به شخص ثالث و ارسال این سند به هر مقصد دیگر توسط هر رسانه ای، اقدامی غیرقانونی و موجب اقدامات قانونی مناسب می شود.

#### اعلان سند کنترل

این یک سند کنترل شده است. دسترسی غیرمجاز، کپی کردن، تکثیر و استفاده برای هدفی غیر از آنچه که در نظر گرفته شده است، ممنوع است. سند او در رسانه های الکترونیکی نگهداری می شود. تعدادی از نسخه های سخت آن کنترل نشده است و ممکن است آخرین نسخه نباشد. از آخرین نسخه موجود با TRADE DUBAIمطمئنشوید.

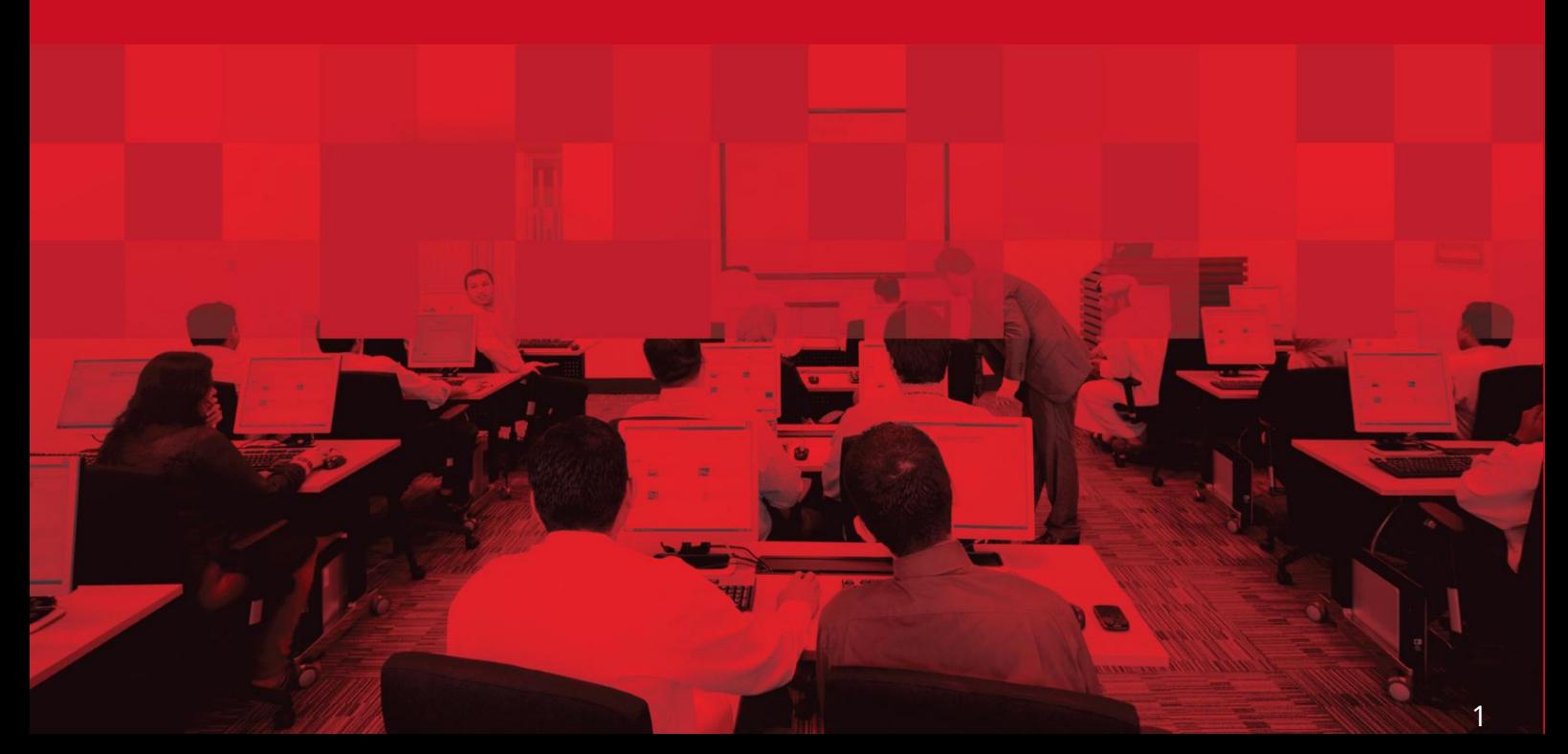

# برای مجوز ورود ویزای کاری (EVEP)بعد از 2درخواست دهید تمدید ها

2

### جزئیات سند

### اطلاعات سند

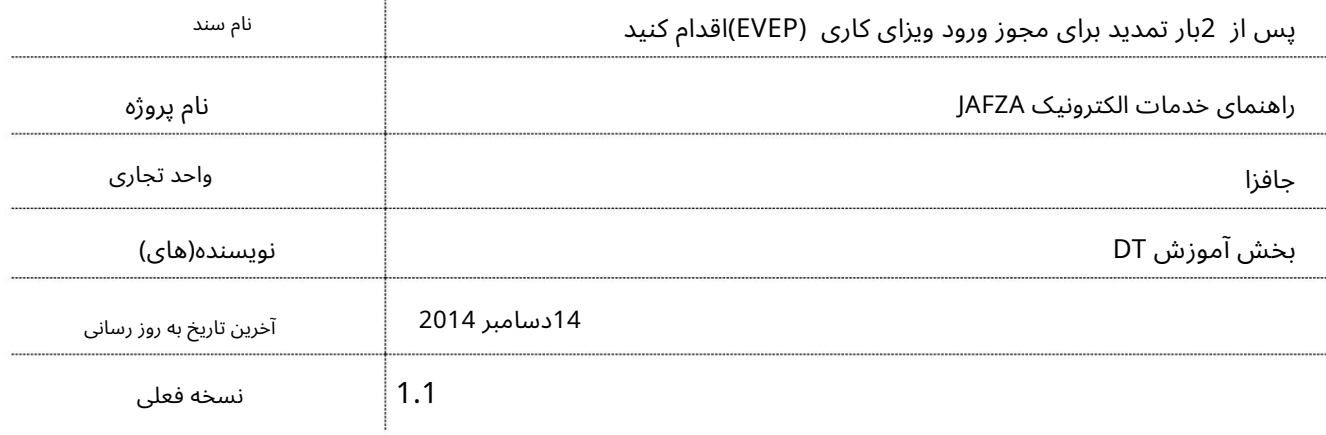

# تاریخچه ویرایشهای

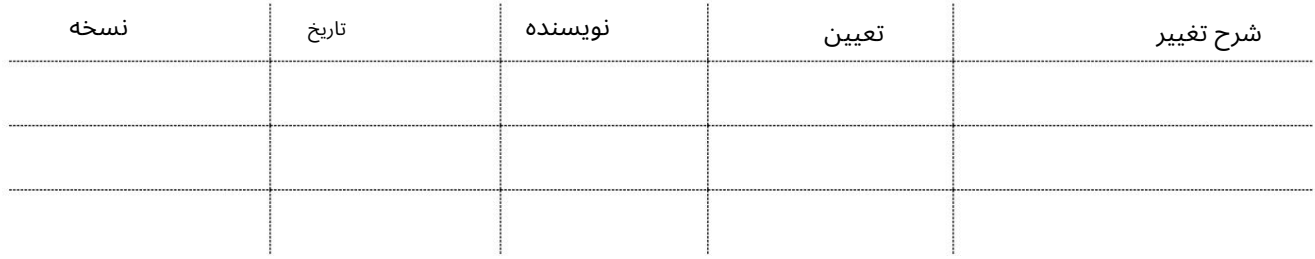

### تاریخچه تایید

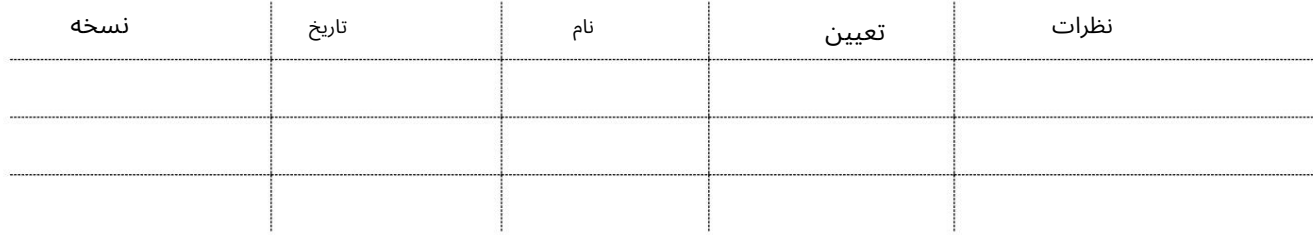

توزیع

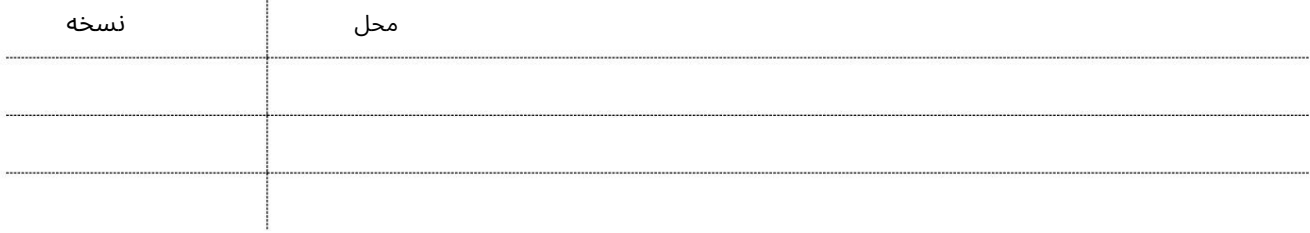

# تمدید ها برای مجوز ورود ویزای کاری (EVEP)بعد از 2درخواست دهید

این سرویس برای درخواست تمدید مجوز ورود ویزای استخدامی (EVEP)است که منقضی شده و قبلاً دو بار تمدید شده است، برای یک کارمند جدید که تحت حمایت شرکت خواهد بود.

مجوز ورود جدید برای کارمند جدید برای ورود به امارات 60روز اعتبار دارد. اگر کارمند نتواند در مدت اعتبار وارد شود، مجوز ورود باید تمدید شود و زمانی که قبلاً دو بار تمدید شد باید با استفاده از این گزینه برای آخرین بار تمدید شود.

جهت یابی:

.<br>1ورود به دبی تجارت

2.از منوی سمت چپ به Employee Servicesبروید

برویدEmployment Visa Entry Permit (EVEP) سبه سپ3.

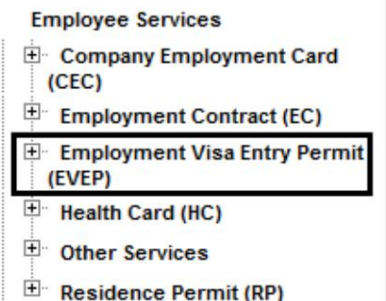

4.روی Apply for EVEPبعد از 2تمدید –تایید کلیک کنید

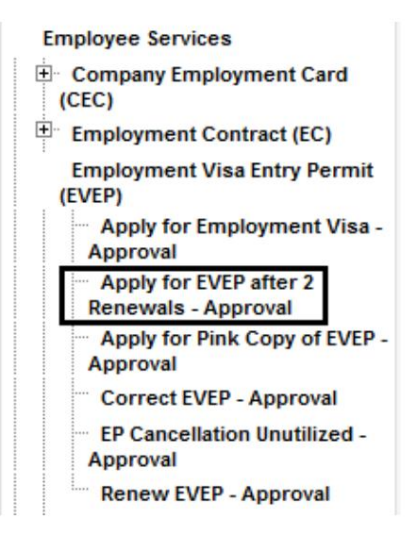

5.سپس بر روی Create New Requestکلیک کنید

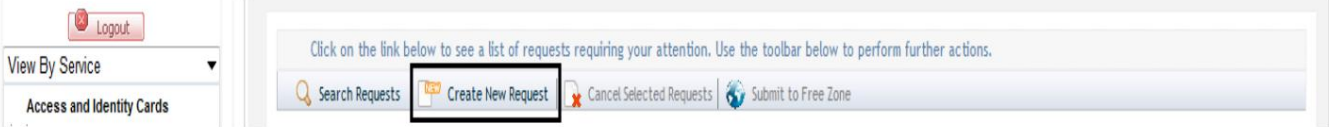

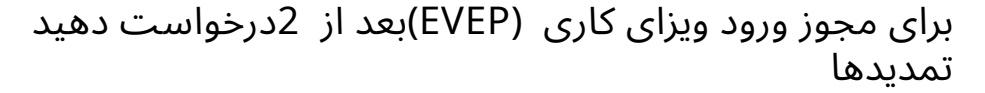

رو ش:

.1فوریت درخواست را علامت بزنید

Urgency (For a charged service, extra charges might apply if Urgent is selected) C Normal C Urgent

2.تحویل پیک/مجموعه مورد نیاز را انتخاب کنید؟

Courier Collection/Delivery Required? C Counter C Outside Freezone C Within Freezone

### Number Permit Entry 3.را وارد کرده وبه مرحلهشماره 6بروید

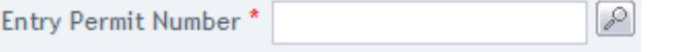

یا

.4در پنجره پاپ آپی که ظاهر می شود، شماره مجوز ورود را جستجو کرده و انتخاب کنید به جای تایپ در فیلد، روی نماد ذره بین کلیک کنید

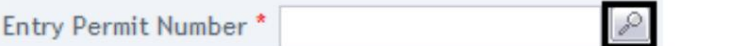

5.شماره مجوز ورود، نام، نام خانوادگی، شماره پاسپورت را وارد کنید،

ملیت، عنوان شغل، تاریخ صدور مجوز ورود، تاریخ انقضای مجوز ورود و جستجو را کلیک کنید

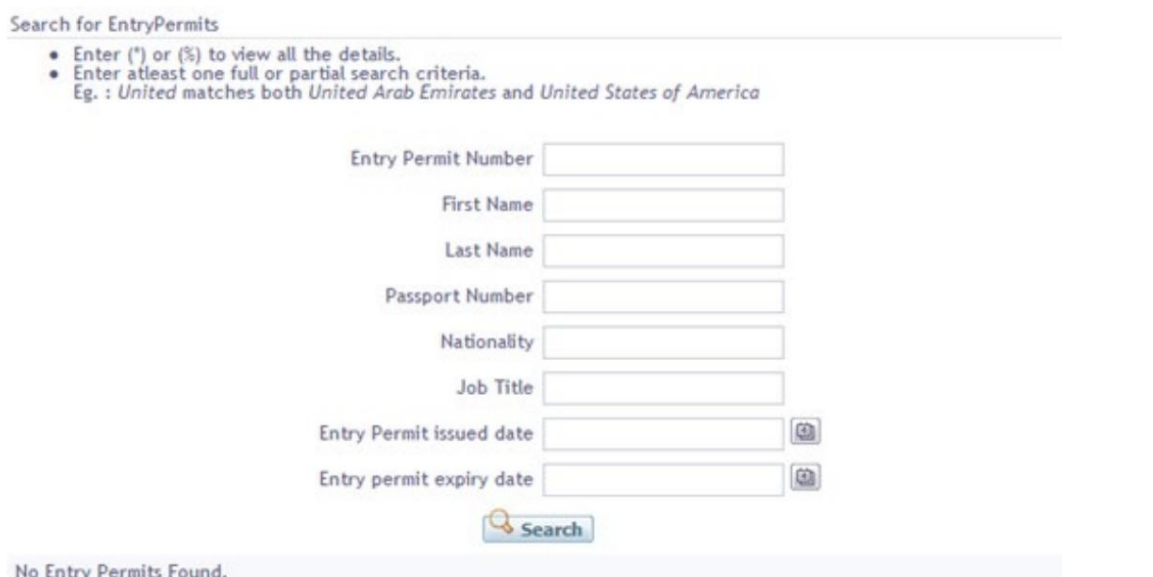

## .6دلیل درخواست را مشخص کنید یا اطلاعات اضافی برای AFZAاِبدهید.

Specify the reason for request / Additional Information for JAFZA

5 برای مجوز ورود ویزای کاری (EVEP)بعد از 2درخواست دهید تمدید ها Save Request .<br>.7بر روی آن کلیک کنید برای ذخیره درخواست برای اقدام آینده روی پردازش کلیک Submit to Free Zone برای ارائه درخواست به سازمان منطقه آزاد برای کنید.

.8برای تایید هزینه ها و ارسال درخواست، روی Pay nowکلیک کنید.

```
برای مجوز ورود ویزای کاری  (EVEP)بعد از  2درخواست دهید \,تمدید ها
```
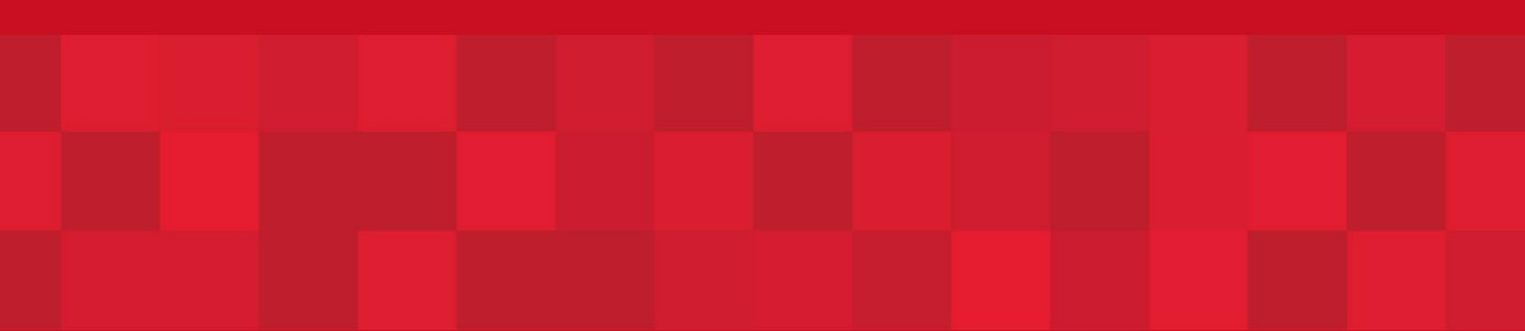

www.dubaitrade.ae